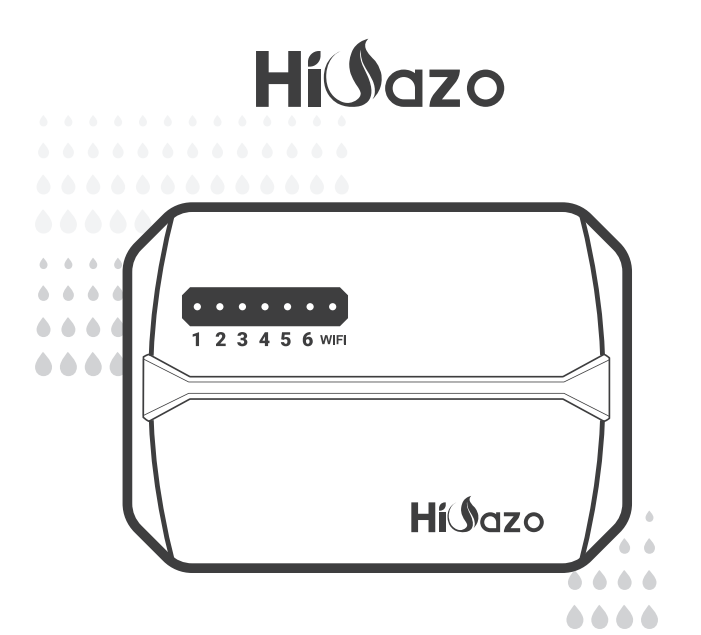

# *ARROSEUR INTELLIGENT MANETTE*

*HO-SC-6W*

*M A N U E L D E L' U T I L I S AT E U R*

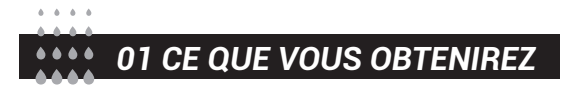

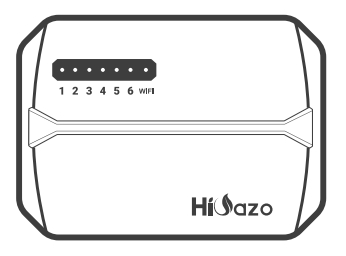

Façade magnétique

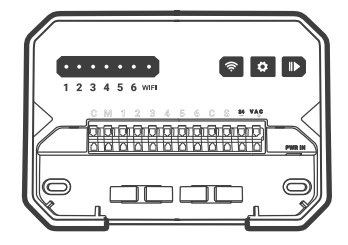

Contrôleur d'arrosage intelligent

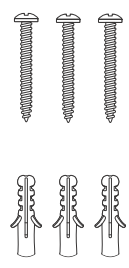

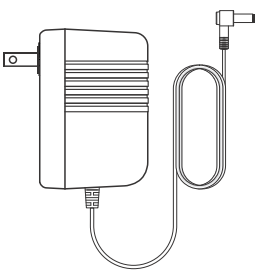

3 vis avec ancres Adaptateur secteur (Sortie 24VAC 1W)

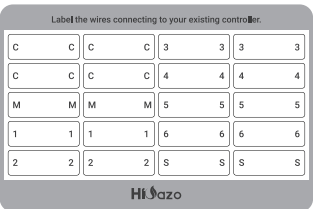

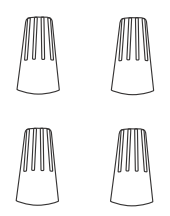

Étiquette Autocollant

Connecteurs de câblage filetés (4PCS)

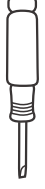

Tournevis à tête plate

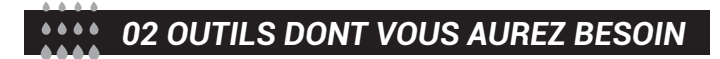

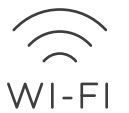

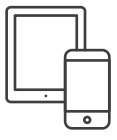

Accès Wi-Fi 2,4 GHz Smartphone ou Tablette

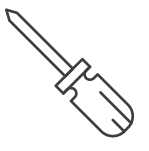

Tournevis Marteau

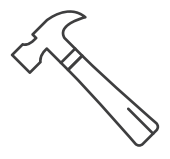

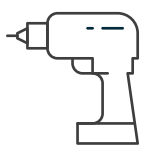

Perceuse électrique

### *Spécifications électriques*

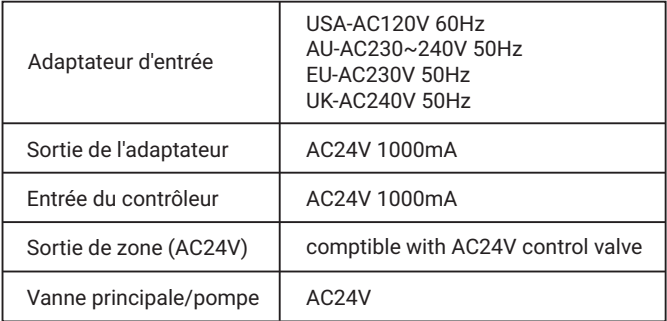

### *Exigences d'installation de l'application*

- Appareil compatible iOS ou Android (iOS 12/Android 17 et supérieur)
- Signal réseau sans fil 2.4 GHz disponible sur le lieu d'installation

### *Connectivité & sécurité*

- 802.11 B/G/N20
- Canaux 1 à 14 à 2,4 GHz (CH1-11 pour US/CA, CH1-13 pour EU/CN)
- Prend en charge les modes de sécurité WEP/WPA/WPA2/WPA2 PSK (AES)
- Prise en charge de Bluetooth 4.2 Low Energy (pour l'appairage de connexion uniquement)
- Garantie du produit : 2 ans

### *Dimensions du produit*

- Taille du contrôleur : 15.5\*12\*3.5cm
- Poids du produit : 224g

*03 BORNE DE CONNEXION*

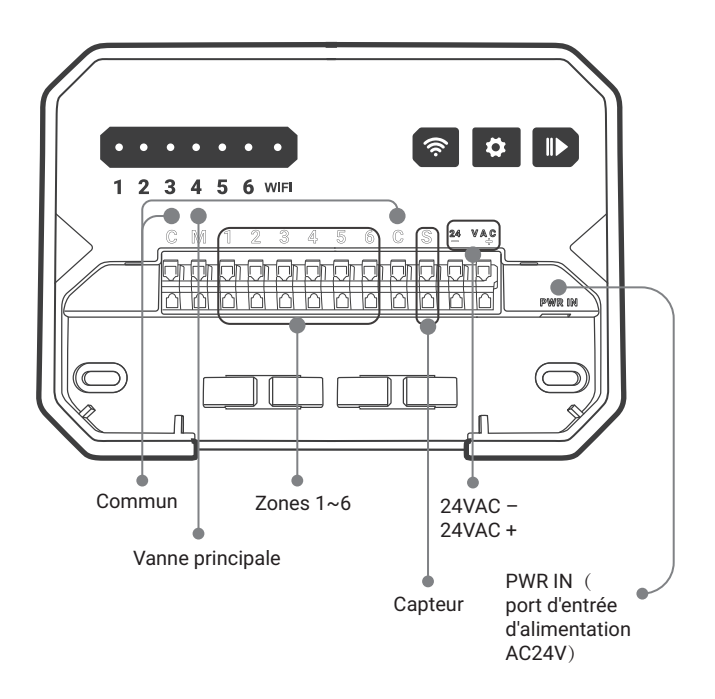

## *04 BESOIN D'AIDE ?*

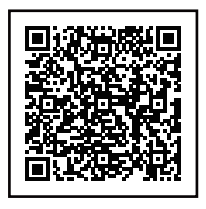

Vous avez toujours des problèmes avec la configuration, veuillez scanner le code QR pour voir la vidéo de configuration.Si ce manuel ne contient pas ce que vous cherchez ou si vous avez besoin d'aide, veuillez préparer le bon de commande et nous contacter avant de retourner le produit au magasin.

Courriel : support@inkbird.com

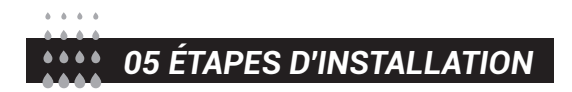

### *Étape 1 : Retirez votre ancienne manette*

Tout d'abord, testez votre ancien contrôleur pour vous assurer qu'il peut fonctionner correctement. Ensuite, utilisez les étiquettes autocollantes incluses pour marquer toutes les lignes que vous avez connectées. Enfin, retirez l'ancien contrôleur.

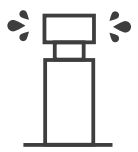

Vérifier tous les arroseurs

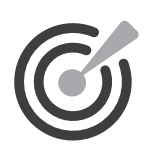

Marquer toutes les lignes

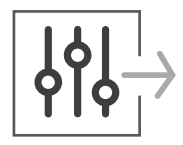

Supprimer l'ancien contrôleur

### *Étape 2 : Marquez les emplacements des vis*

① Veuillez vous assurer que la distance entre l'appareil et la prise de courant est inférieure à 1,8 mètre.

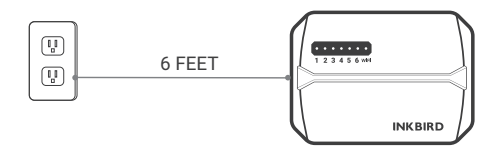

② Utilisez le gabarit de montage pour marquer l'emplacement d'installation. Utilisez ensuite la perceuse électrique pour percer des trous dans les emplacements de montage marqués. Enfin, utilisez le marteau pour installer les vis d'ancrage au mur.

③ Fixez la vis supérieure. Faites attention à laisser une distance appropriée entre l'écrou et le mur pour accrocher le contrôleur.

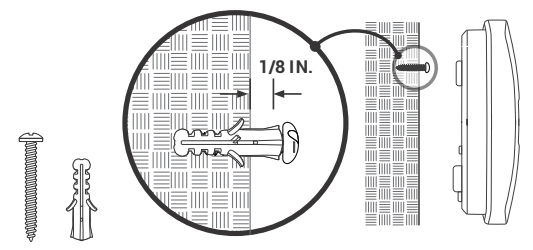

### *Étape 3 : Installez votre nouveau contrôleur*

Accrochez votre nouveau contrôleur sur l'écrou. Fixez ensuite le contrôleur avec deux vis en bas.

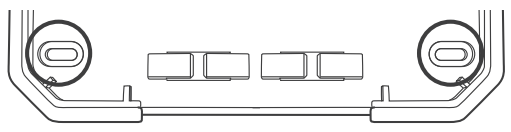

### *Étape 4 : connexion filaire*

Collez les étiquettes des fils marqués sur votre nouvel appareil.

 **Fils communs (facultatif) C**

Le port commun est généralement marqué d'un C. Un fil commun peut être inséré dans n'importe quel trou de fil marqué d'un C.

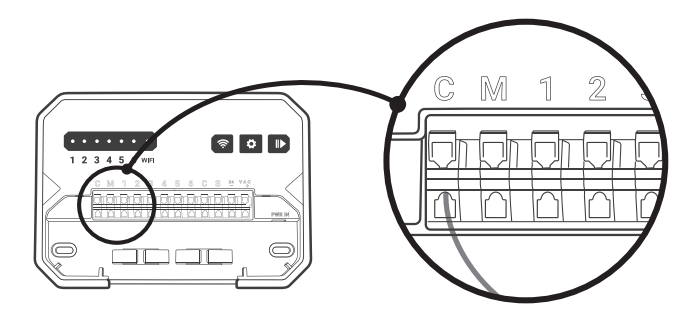

#### **1 ~ 6 fils de zone**  $1~$  ~6  $\overline{)}$

Les fils de zone correspondent à la zone à arroser, qui doit être insérée dans le numéro étiqueté.

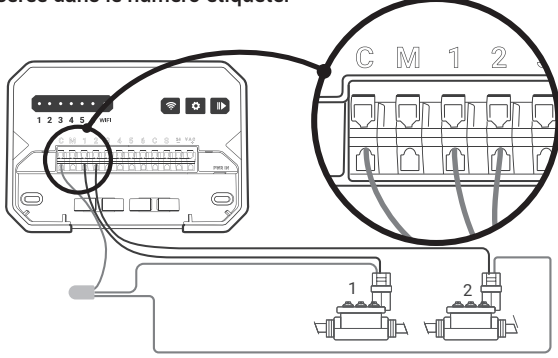

#### **M**

 **Mater Valve**

La vanne maîtresse est généralement marquée d'un M. Si la vanne maîtresse est requise, elle doit être connectée au port M.

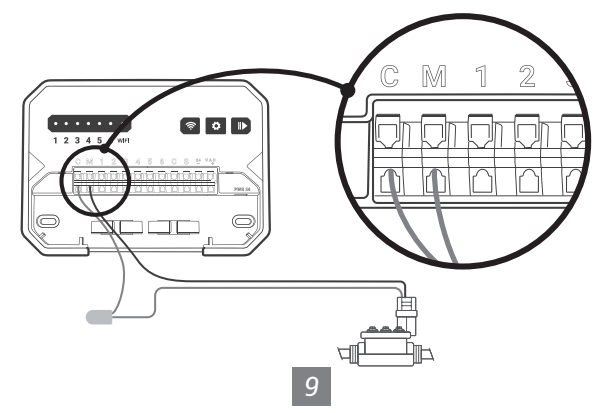

 **S, Fil de capteur (optionnel) S 24VAC-**

Vous pouvez connecter 1 capteur de pluie aux ports marqués S et 24VAC-.

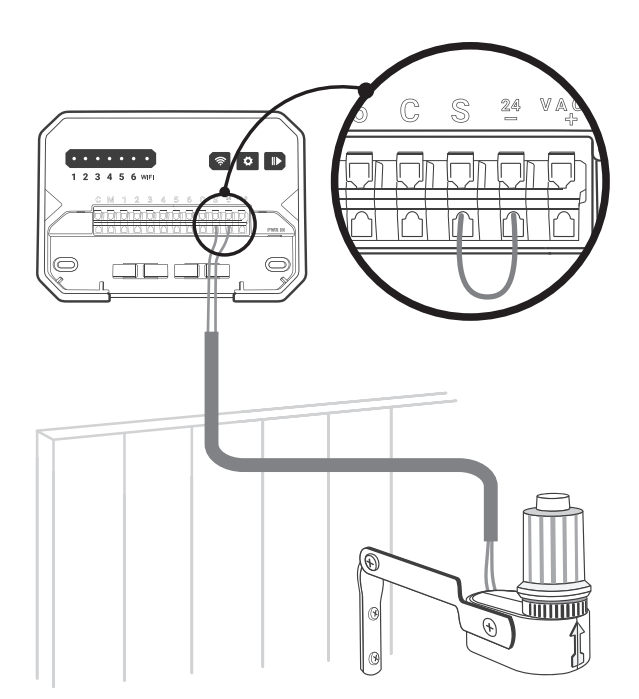

**PWR-IN**

Insérez le connecteur d'alimentation vers le haut dans la prise d'alimentation en bas à droite du conduit de câble. Branchez ensuite l'adaptateur d'alimentation sur une prise de courant.

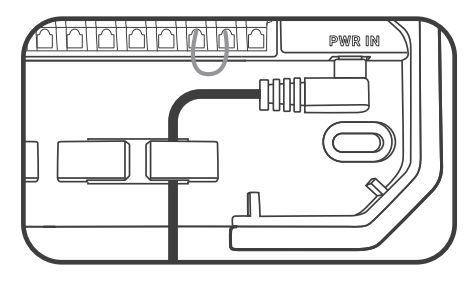

### *Étape 5 : Téléchargez l'application*

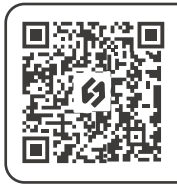

Recherchez le mot-clé "INKBIRD" dans l'App Store ou Google Play, ou scannez le code QR sur la gauche pour télécharger et installer l'APP.

### *Étape 6 : Connectez-vous au Wi-Fi*

Ouvrez l'application INKBIRD et cliquez sur "+" dans le coin supérieur droit pour ajouter un appareil. Ensuite, suivez les instructions de l'application pour terminer la connexion WiFi. Notez que ce contrôleur ne prend en charge que les réseaux WiFi 2,4 GHz. Une fois la connexion établie.  $\hat{\mathcal{F}}$  l'icône sur le contrôleur sera toujours allumée.

Toutes nos félicitations! Vous êtes maintenant prêt à utiliser le nouveau contrôleur ! Commençons un nouveau voyage d'irrigation !

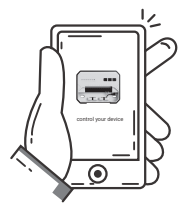

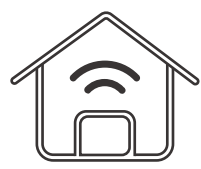

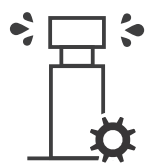

 Remotely control your device

 Create your smart IoT home

 Optimize your watering schedule

*06 GUIDE DE DÉPANNAGE*

Que pouvez-vous faire si la connexion Wi-Fi ou les installations d'irrigation ne fonctionnent pas ? Voici quelques raisons possibles et des solutions relatives à titre de référence. Nous espérons qu'elles vous seront utiles. Pour toute autre question, n'hésitez pas à nous contacter à support@inkbird.com.

### *Problème de connexion Wi-Fi (Et si la connexion Wi-Fi échoue ?)*

1.Assurez-vous que votre routeur domestique est commuté sur un canal Wi-Fi 2,4 GHz. Ce produit ne prend en charge que les routeurs Wi-Fi 2,4 GHz.

2. Assurez-vous que la distance entre le routeur et le contrôleur est dans la plage de connexion. Et les obstacles tels que les murs affecteront la connexion sans fil.connection.

*12*

3.Assurez-vous que Bluetooth est activé sur votre smartphone. Avec l'assistance Bluetooth, le contrôleur peut se connecter plus rapidement à votre smartphone.

4. Assurez-vous que la fonction Wi-Fi sur le contrôleur reste dans l'état de connexion et que l'icône Wi-Fi (( $\bullet$ ) clignote rapidement/lentement. Sinon, maintenez enfoncé le bouton  $\mathcal{R}$  pendant 2 secondes pour réinitialiser l'état de la connexion Wi-Fi.

### *Problème de périphérique (Que faire si le contrôleur ne fonctionne pas correctement ?)*

1. Après avoir branché l'alimentation électrique, si l'écran/le voyant lumineux ne s'allume pas, vérifiez que l'adaptateur secteur est complètement inséré dans le port d'alimentation et assurez-vous que l'interrupteur d'alimentation principal est allumé. 2.Après avoir activé le mode d'arrosage automatique, si le contrôleur n'exécute pas l'arrosage, vérifiez que tous les fils sont correctement connectés et assurez-vous que la vanne d'eau est compatible avec la tension de commande de 24 VAC.

### *Problème de réglage (Comment réinitialiser le Wifi ou l'appareil ?)*

Appuyez et maintenez enfoncé le bouton  $\epsilon$  pendant 2 secondes pour réinitialiser le Wi-Fi.

### *Problème d'écran (Que faire si l'écran/le voyant lumineux ne s'allume pas ?)*

1.Assurez-vous que l'adaptateur secteur fonctionne correctement. 2.Assurez-vous que l'alimentation est correctement connectée au port POWER IN.

*13*

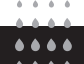

## *07 DESCRIPTION DES FONCTIONS*

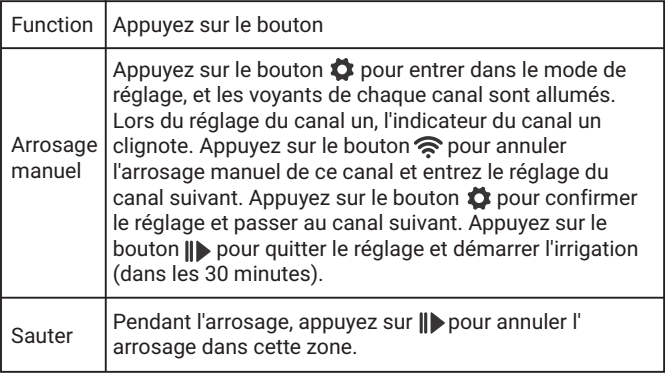

### INKBIRD TECH.C.L.

#### support@inkbird.com

**Factory address:** 6th Floor, Building 713, Pengji Liantang Industrial Area, NO.2 Pengxing Road, Luohu District, Shenzhen, China

**Office address:** Room 1803, Guowei Building, NO.68 Guowei Road, Xianhu Community, Liantang, Luohu District, Shenzhen, China

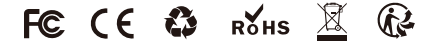

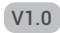